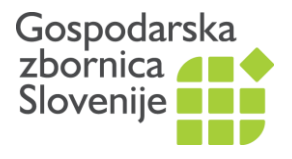

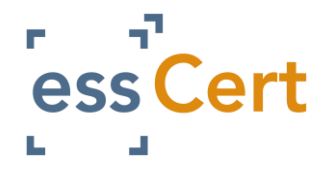

# **Navodila za pridobitev Potrdil o poreklu blaga in drugih listin**

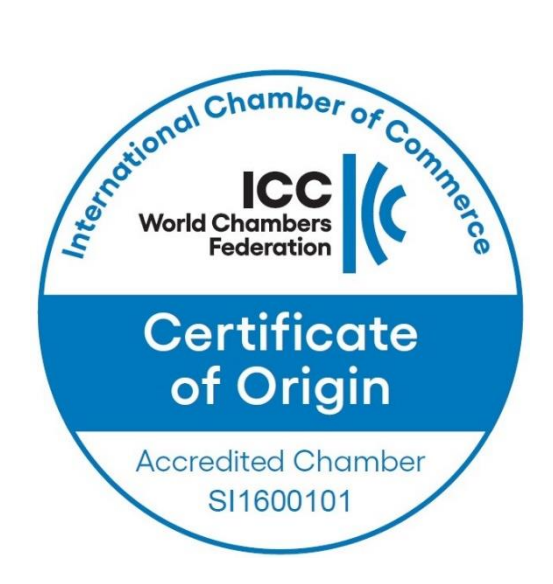

Ljubljana, januar 2024 GZS, Javne listine

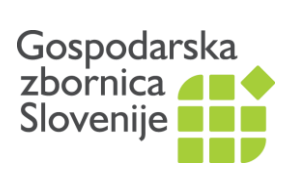

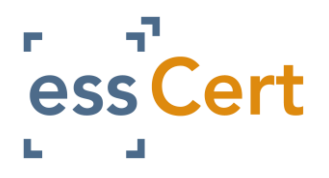

# Vsebina

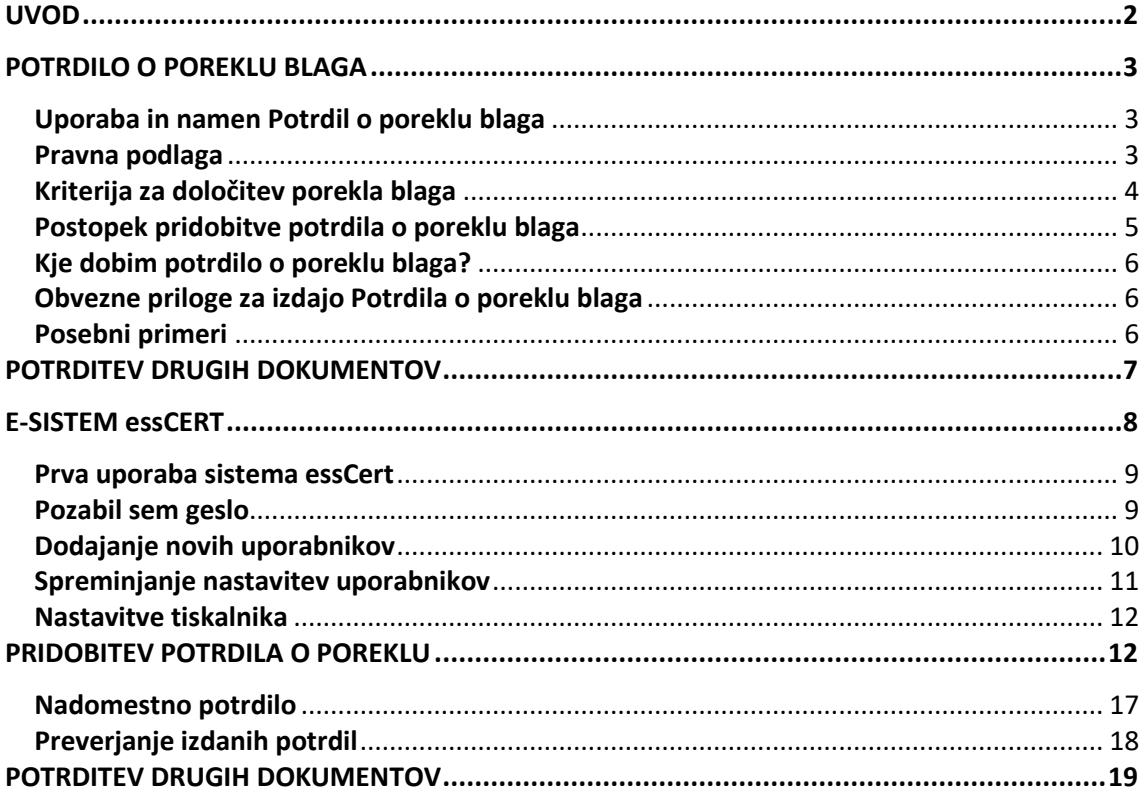

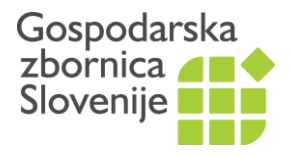

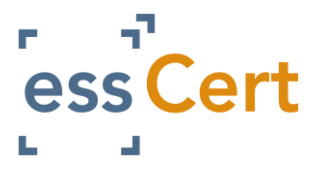

# **UVOD**

<span id="page-2-0"></span>Potrdilo o poreklu blaga (Certificate of Origin) izdaja Gospodarska zbornica Slovenije na oddelku Javne listine v Ljubljani in na dvanajsti[h regionalnih zbornicah.](https://www.gzs.si/o_gzs/vsebina/Organizacija-GZS/Regionalne-zbornice)

Pred prvo uporabo pošljite izpolnjeno [Garantno izjavo,](https://www.gzs.si/Portals/SN-Javna-Pooblastila/Garantna%20izjava.pdf) ki velja eno leto oz. do spremembe podatkov. Glavni uporabnik, ki ga boste navedli na garantni izjavi, bo v roku enega dne na enaslov prejel podatke za registracijo v spletni aplikaciji [www.essCert.com](http://www.esscert.com/). Po uspešni registraciji lahko oddate vlogo.

Obvezne priloge za pridobitev potrdila so:

- izvozna faktura ter
- ustrezno dokazilo o poreklu (za blago po poreklu iz EU: Izjava nepreferencialno [poreklo,](https://www.gzs.si/Portals/SN-Javna-Pooblastila/Izjava%20nepreferencialno%20poreklo.pdf) [Declaration non-preferential origin,](https://www.gzs.si/Portals/SN-Javna-Pooblastila/Declaration%20non-preferential%20origin.pdf) za blago po poreklu iz tretje države: tuje potrdilo o poreklu).

Možnosti pridobitve potrdila:

- Potrdilo natisnete sami: Izpolnite e-vlogo in izberite prednastavljeno možnost *Natisne izvoznik*. Po odobritvi s strani zbornice natisnite vsebino in podpis na prej kupljen obrazec.
- Potrdilo natisnemo na zbornici: Izpolnite e-vlogo in izberite možnost *Natisne zbornica*. Vsebino vam bomo natisnili na zbornici, potrdilo ročno podpisali in žigosali ter izdano potrdilo po pošti poslali na vaš naslov.

Cene so navedene v [Ceniku.](https://www.gzs.si/skupne_naloge/javna_pooblastila/vsebina/Cenik)

Za več informacij o poreklu blaga obiščite spletno stran [www.gzs.si/poreklo.](http://www.gzs.si/poreklo)

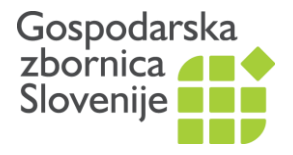

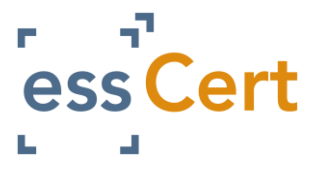

# **POTRDILO O POREKLU BLAGA**

#### <span id="page-3-1"></span><span id="page-3-0"></span>**Uporaba in namen Potrdil o poreklu blaga**

Potrdilo o poreklu blaga (angl. *Certificate of Origin*) je dokument, ki določa poreklo blaga in je ključen dejavnik pri izvajanju ukrepov trgovinske politike. Ali je potrdilo o poreklu blaga potrebno ali ne, je odvisno od številnih dejavnikov: kam se blago izvaža, vrsta blaga, zahteve bank ali finančnih institucij vpletenih v izvozni postopek itd. Obveznost izvoznika je, da pred sklenitvijo posla pridobi informacije, ali je v državi uvoza potrebno potrdilo o poreklu blaga in morebitne druge zahteve države uvoza, kot je npr. izvozna faktura ali drug dokument, potrjen s strani gospodarske zbornice.

Zbornice po celem svetu Potrdila o poreklu blaga izdajajo od leta 1923, ko je bil na Ženevski konvenciji (kasneje Kjotska konvencija) sprejet dogovor o poenostavitvi carinskih formalnosti.

Gospodarska zbornica Slovenije izdaja Potrdila o poreklu blaga (Certificate of Origin) v Ljubljani na oddelku Javne listine in na dvanajstih regionalnih zbornicah. Zbornica je pooblaščena za izdajo potrdil na podlagi Zakona o izvajanju carinske zakonodaje Evropske unije in je mednarodno akreditirana za izdajo potrdil s strani Mednarodne trgovinske zbornice (International Chamber of Commerce).

Vsi podpisi in žigi pooblaščenih izdajateljev s strani GZS so deponirani pri okoli 80 tujih diplomatsko konzularnih predstavništvih v Sloveniji in slovenskih diplomatsko konzularnih predstavništvih v tujini ter pri Mednarodni trgovinski zbornici.

Potrdilo o poreklu blaga se izda za posamezno pošiljko in praviloma spremlja blago. Izda se, če so izpolnjeni pogoji za izdajo potrdila o poreklu blaga in če blago, na katero se potrdilo nanaša, ustreza kriterijem za pridobitev nepreferencialnega porekla.

Potrdila o poreklu blaga morajo vsebovati vse podatke, potrebne za prepoznavanje blaga, na katero se nanašajo, in morajo nedvomno dokazovati, da ima tako blago poreklo določene države. V potrdilih o poreklu blaga se lahko potrjuje, da je blago po poreklu iz Evropske Unije, države članice Unije ali tretje države.

#### <span id="page-3-2"></span>**Pravna podlaga**

V nadaljevanju je navedena pravna podlaga o poreklu blaga na ravni Evropske unije in Slovenije. Države imajo lahko svoja pravila. Pri izdaji se upoštevajo mednarodne smernice Svetovne trgovinske organizacije, Svetovne carinske organizacije, Mednarodne trgovinske zbornice in Eurochambres.

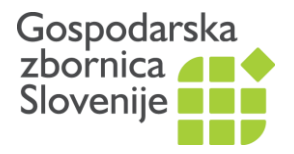

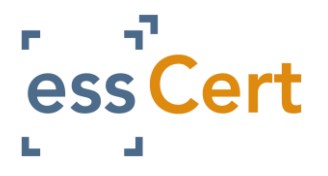

# **Evropska unija:**

- Uredba (EU) št. [952/2013](http://eur-lex.europa.eu/search.html?DTN=0952&DTA=2013&qid=1468324554259&DB_TYPE_OF_ACT=regulation&CASE_LAW_SUMMARY=false&DTS_DOM=ALL&excConsLeg=true&typeOfActStatus=REGULATION&type=advanced&SUBDOM_INIT=ALL_ALL&DTS_SUBDOM=ALL_ALL) Evropskega parlamenta in Sveta o carinskem zakoniku Unije z dne 9. oktobra 2013, (CZU; UL L 269, 10. 10. 2013)
- Delegirana uredba Komisije (EU) [2015/2446](http://eur-lex.europa.eu/search.html?DTN=2446&DTA=2015&qid=1468324616709&DB_TYPE_OF_ACT=regulation&CASE_LAW_SUMMARY=false&DTS_DOM=ALL&excConsLeg=true&typeOfActStatus=REGULATION&type=advanced&SUBDOM_INIT=ALL_ALL&DTS_SUBDOM=ALL_ALL) o dopolnitvi Uredbe (EU) št. 952/2013 Evropskega parlamenta in Sveta o podrobnih pravilih v zvezi z nekaterimi določbami carinskega zakonika Unije, z dne 28. julija 2015 (delegirana uredba; UL L 343, 29. 12. 2015)[; Delegirana](https://eur-lex.europa.eu/legal-content/SL/TXT/?qid=1536262105848&uri=CELEX:32018R1063) uredba Komisije (EU) 2018/1063 z dne 16. maja 2018 o spremembi in popravku Delegirane uredbe (EU) 2015/2446 o dopolnitvi Uredbe (EU) št. 952/2013 Evropskega parlamenta in Sveta o podrobnih pravilih v zvezi z nekaterimi določbami carinskega zakonika Unije (delegirana uredba ; UL L 192, 30. 7. 2018).
- Izvedbena uredba Komisije (EU) št. [2015/2447](http://eur-lex.europa.eu/search.html?DTN=2447&DTA=2015&qid=1468324664616&DB_TYPE_OF_ACT=regulation&CASE_LAW_SUMMARY=false&DTS_DOM=ALL&excConsLeg=true&typeOfActStatus=REGULATION&type=advanced&SUBDOM_INIT=ALL_ALL&DTS_SUBDOM=ALL_ALL) o določitvi podrobnih pravil za izvajanje nekaterih določb Uredbe (EU) št. 952/2013 Evropskega parlamenta in Sveta o carinskem zakoniku Unije (izvedbena uredba)

# **Slovenija:**

- Zakon o izvajanju carinske [zakonodaje](http://www.pisrs.si/Pis.web/pregledPredpisa?id=ZAKO7362) Evropske unije (ZICZEU) Uradni list RS, št. 32, 6. 5. 2016)
- Pravilnik o izpolnjevanju enotne upravne listine, [elektronskem](http://www.pisrs.si/Pis.web/pregledPredpisa?id=PRAV12871) poslovanju s [Finančno](http://www.pisrs.si/Pis.web/pregledPredpisa?id=PRAV12871) upravo Republike Slovenije in o drugih obrazcih, ki se [uporabljajo](http://www.pisrs.si/Pis.web/pregledPredpisa?id=PRAV12871) pri izvajanju carinskih [formalnosti](http://www.pisrs.si/Pis.web/pregledPredpisa?id=PRAV12871) (v nadaljevanju: pravilnik o EUL; Uradni list RS, št. 50, 15. 7. 2016)

# <span id="page-4-0"></span>**Kriterija za določitev porekla blaga**

Kriterija za doseganje nepreferencialnega porekla sta navedena v Carinskem zakoniku unije:

- Blago ima poreklo države, če je v **celoti pridobljeno** v posamezni državi.
- Za blago, katerega proizvodnja vključuje več kot eno državo, se šteje, da ima poreklo države, kjer je bila v za to opremljenem podjetju opravljena njegova **zadnja bistvena, gospodarsko upravičena predelava ali obdelava**, katere izid je izdelava novega proizvoda ali ki predstavlja pomembno stopnjo proizvodnje.

V Delegirani uredbi je v Prilogi 22-01 seznam bistvenih predelav in obdelav, na podlagi katerih se dodeli nepreferencialno poreklo. V kolikor ni možno določiti porekla na ta način, se upošteva sodna praksa Evropskega sodišča, po kateri blago spremeni poreklo v naslednjih primerih:

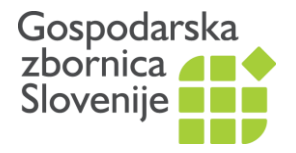

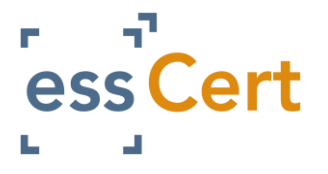

 $\rightarrow$  objektivna in dejanska razlika med osnovnim in predelanim proizvodom  $\rightarrow$  pridobljeni proizvod ima posebne lastnosti in sestavo, ki jih pred predelavo ali obdelavo ni imel – bistvene spremembe v sestavi in lastnostih  $\rightarrow$  pravilo dodane vrednosti: 35 %

# **Obrazec Potrdilo o poreklu blaga**

Oblika obrazca potrdila o poreklu blaga je določena z zakonom. Sestavljen iz treh listov formata A4:

- **izvirnik**, za končnega uvoznika,
- **kopija**, za vlagatelja, to je izvoznika in
- **zahtevek** za GZS (v primeru elektronske izdaje je ta izvod za uničenje).

Potrdila o poreklu, ki jih izdaja zbornica, vsebujejo mednarodni znak kakovosti ICC.

# <span id="page-5-0"></span>**Postopek pridobitve potrdila o poreklu blaga**

Postopek pridobitve Potrdila o poreklu blaga je enostaven. Aplikacija essCert vas enostavno vodi skozi postopek.

#### • **Izpolnite in pošljite garantno izjavo**.

Velja eno leto oz. do spremembe podatkov. Ko jo pošiljate prvič, boste prejeli esporočilo z navodili za dostop do aplikacije essCert (uporabniško ime, geslo, navodila)

Možnost A:

- Na zbornici pridobite zalogo praznih obrazcev Potrdilo o poreklu blaga.
- Izpolnite e-vlogo za pridobitev potrdila na essCert in kliknite **Vnesi**, da jo pošljete na zbornico. Izberite prednastavljeno možnost **Natisne izvoznik**.
- Po odobritvi s strani zbornice natisnite vsebino potrdila s podpisom in žigom zbornice na prej kupljen obrazec.

Možnost B:

- Če potrdilo potrebujete le občasno, vam lahko Potrdilo natisnemo na zbornici in ne potrebujete zaloge praznih obrazcev.
- Izpolnite e-vlogo za pridobitev potrdila na essCert in kliknite **Vnesi**, da jo pošljete na zbornico. Izberite možnost **Natisne zbornica**.
- Izdano potrdilo vam bomo na zbornici ročno potrdili in vam ga poslali po pošti.

Potrdilo o poreklu, izvozna faktura in drugi dokumenti ne smejo vsebovati klavzule o političnem bojkotu ali druge diskriminatorne izjave.

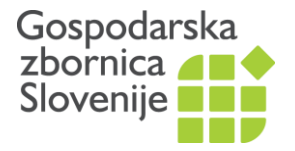

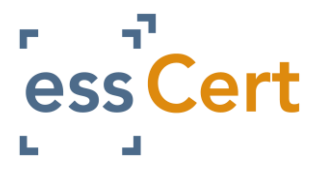

# <span id="page-6-0"></span>**Kje dobim potrdilo o poreklu blaga?**

Gospodarska zbornica Slovenije izdaja potrdila o poreklu blaga na oddelku Javne listine v Ljubljani in na dvanajstih regijskih izpostavah: Kranj, Dravograd, Krško, Postojna, Zagorje ob Savi, Nova Gorica, Novo mesto, Murska Sobota, Koper, Celje, Velenje, Maribor.

V ceno nakupa obrazca je vključena tudi storitev izdaje potrdila in svetovanja. Cenik je objavljen na spletni strani [www.gzs.si/poreklo.](http://www.gzs.si/poreklo)

V primeru ročnega izpolnjevanja obrazca, izpolnite polje 8 na zahtevku (tretja stran obrazca): kraj, datum, ime in priimek pooblaščenega vložnika zahtevka s tiskanimi črkami, podpis, žig. Če vložnik zahtevka ni pošiljatelj, izpolni še levo rubriko.

#### <span id="page-6-1"></span>**Obvezne priloge za izdajo Potrdila o poreklu blaga**

- **Izvozna faktura**, na katero se nanaša potrdilo.
- **Dokazilo o poreklu blaga**:
	- Za blago s poreklom iz EU: Izjava proizvajalca ali dobavitelja, da je blago v celoti pridobljeno v določeni državi oz. da je bila v določeni državi opravljena zadnja bistvena, gospodarsko upravičena predelava ali obdelava, katere izid je izdelava novega proizvoda ali ki predstavlja pomembno stopnjo proizvodnje. Vzorec izjave v slovenskem in angleškem jeziku je na spletni strani [www.gzs.si/poreklo.](http://www.gzs.si/poreklo)
	- Za blago s poreklom blaga iz tretje države, mora vlagatelj kot dokazilo priložiti potrdilo o poreklu blaga, izdano s strani organa v državi izvoznici (tuje potrdilo o poreklu blaga) ali izvozno fakturo iz države porekla blaga z navedbo izjave o poreklu.
- **Plačilo** (obrazca, morebitnih poštnih stroškov).

#### <span id="page-6-2"></span>**Posebni primeri**

• **Dodatne kopije:**

Če je to potrebno, se lahko za vsako potrdilo o poreklu blaga izda ena ali več dodatnih kopij istega potrdila o poreklu blaga. Naredite fotokopijo druge strani obrazca (KOPIJA). Natisnite tudi ta izvod, torej drugo stran obrazca natisnete dvakrat oz. to naredi zbornica (če ste v essCert označili Natisne zbornica).

• **Nadomestno potrdilo**:

V primeru izgube, uničenja ali kraje izdanega potrdila o poreklu blaga se lahko izda nadomestno potrdilo. Potrdilo mora biti avtentično prvotnemu. V essCertu v polju 5 označite Nadomestno potrdilo.

• **Napake:**

Morebitne napake na že izdane potrdilu lahko prečrtate in dopišete pravilno vsebino. Uporaba korekturnih sredstev ni dovoljena. Izdajatelj označi popravek, se

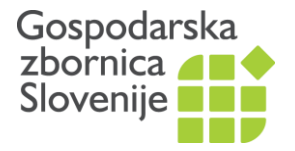

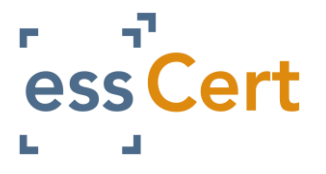

podpiše, žigosa in označi, da gre za uradni popravek (angl. Official correction). V primeru večjih napak ali napak v poreklu blaga, priporočamo novo potrdilo.

- **Poškodovana potrdila**  Poškodovani obrazci ne veljajo.
- **Naknadno izdano potrdilo**  Potrdila o poreklu blaga se izjemoma lahko izdajo tudi po izvozu blaga, na katere se nanašajo, če ob izvozu niso bila izdana zaradi napake, nenamerne opustitve ali posebnih okoliščin. V polje 5 Opombe vpišite **Issued retrospectively**.

# **POTRDITEV DRUGIH DOKUMENTOV**

<span id="page-7-0"></span>Partnerji v državah uvoza, uvozniki, finančne ali druge institucije, lahko zahtevajo overitve dokumentov, kot so izvozne fakture, ceniki, seznami blaga, izjave, pogodbe ipd. s strani GZS.

Pogoj za overitev dokumentov je članstvo v zbornici in izpolnjena garantna izjava.

Potrditev se naredi preko spletne aplikacije essCert. Izjemoma lahko tudi ročno na zbornici. V primeru ročne potrditve na zbornici v potrditev oddajte tudi kopijo dokumenta. Storitev je plačljiva po veljavnem Ceniku.

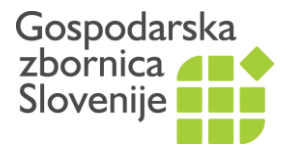

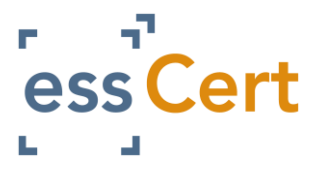

# **E-SISTEM essCERT**

<span id="page-8-0"></span>Elektronski sitem pridobivanja dokumentov essCert je dostopen na [www.esscert.com](http://www.esscert.com/)**.**

essCert je vodilni ponudnik brezpapirnega zunanjetrgovinskega poslovanja, ki ga upravlja mreža strokovnih ekip po vsem svetu. Izvoznikom, špediterjem in gospodarskim zbornicam zagotavlja varno spletno rešitev za izdajo elektronskih potrdil o poreklu blaga (eCO) ter drugih listin. Sistem uporablja več kot 400 gospodarskih zbornic in vladnih organov v 21 državah.

#### **Omogoča vam**

- pridobitev Potrdil o poreklu blaga,
- pridobitev drugih dokumentov z žigom GZS (fakture, pogodbe, ceniki, vabila ipd),

#### **Prednosti**

- postopek je enostaven,
- hiter,
- potrdilo natisnete na vašem delovnem mestu,
- brez poti na zbornico,
- prihranite čas in denar,
- vaši podatki bodo shranjeni v programu za naslednji izvoz,
- e-arhiv.

#### **Zahtevana oprema**

- Internet ter brskalnik Chrome in
- Barvni tiskalnik.

#### **Časovni okvir**

• E-vloge bodo rešene v najkrajšem možnem času. Zbornice rešujejo vloge v času svojih uradnih ur oz. v običajnem delovnem času. Postopek je rešen v dnevu prejema popolne vloge, običajno v manj kot 30 minutah.

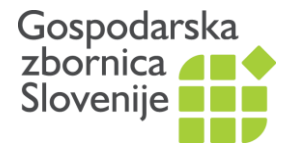

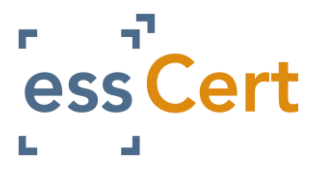

#### <span id="page-9-0"></span>**Prva uporaba sistema essCert**

Pred začetkom uporabe sistema essCert pošljite v celoti izpolnjeno Garantno izjavo na e-naslo[v poreklo-registracija@gzs.si,](mailto:poreklo-registracija@gzs.si) ki je tudi naveden na izjavi.

**Glavni uporabnik**, to je glavna oseba, ki je pooblaščena za pridobivanje Potrdil o poreklu blaga in drugih listin, bo v roku enega dneva od oddaje garantne izjave prejel e-sporočilo z navodili za registracijo v **spletno aplikacijo essCert**. Profil podjetja v e-sistemu essCert je vezan na e-naslov glavnega uporabnika. Glavni uporabnik pa v programu doda še druge uporabnike iz podjetja, tako da lahko vsak uporablja essCert s svojim uporabniškim imenom in geslom ter dobi obvestila glede vloge na svoj e-naslov.

Do e-sistema essCert dostopate na spletni strani **[www.esscert.com](http://www.esscert.com/)**. V zgornjem desnem kotu je gumb **Log In**, vpišete vaše uporabniško ime in geslo in potrdite. Vsak uporabnik dostopa v sistem na podlagi svojega uporabniškega imena in gesla, ki ga izbere sam, vezano pa je na njegov e-naslov.

Pri prvi prijavi v sistem se seznanite z načinom obdelave vaših osebnih podatkov ter strinjanje z upoštevanjem pravil glede porekla blaga (obvezno).

Izberete lahko, ali želite program uporabljati v angleškem ali slovenskem jeziku. Ker se delovanje sistema med državami razlikuje, vam predlagamo, da izberete slovenščino. Priporočamo vam, da vsebino za potrdilo izpolnite **v angleškem jeziku.**

Na prvi vstopni strani so v zgornji menijski vrstici naslednje možnosti:

- **Aktivne vloge**: to je prva in glavna stran, tukaj obdelujete vaše vloge,
- **Arhiv**: preverite vaše pretekle vloge, lahko jih iščete po različnih kriterijih
- **Baza podatkov**: Tukaj so vaši izvozniki, prejemniki, uvozniki in ponavljajoče se besedilo
- **Poročanje**: statistika vaših vlog
- **Moj račun**: podatki vašega podjetja in vaših uporabnikov, tu lahko dodate novega uporabnika
- **Odjava**.

#### <span id="page-9-1"></span>**Pozabil sem geslo**

Če ste pozabili vaše geslo si ga lahko ponovno nastavite, tako da po kliku na gumb Log In izberete [Retrieve login details?](https://www.tradecert1.net/retrieve/) . Vnesite vaš e-naslov in potrdite s klikom na gumb »Retrieve«. Vaši podatki za registracijo v sistem bodo ponastavljeni in poslani na vaš enaslov.

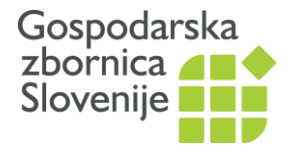

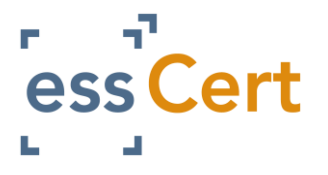

#### <span id="page-10-0"></span>**Dodajanje novih uporabnikov**

Glavni uporabnik lahko pooblasti (aktivira/deaktivira) druge osebe v podjetju za uporabo sistema, s klikom na:

*Moj račun -> Upravljaj uporabnike [\(Manage Users\)](https://www.tradecert1.net/client/index.php?mode=clientuser&clientid=13470&loadedFrom=clientProfileView) -> Dodaj novega uporabnika*

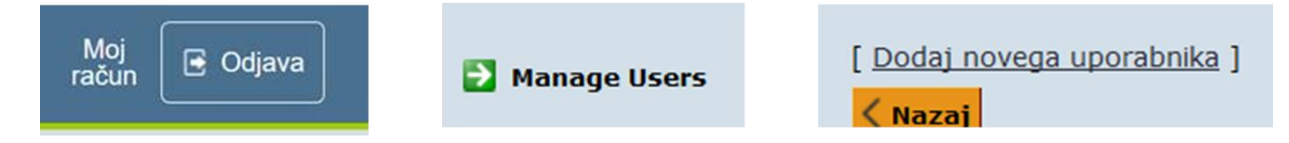

Pokaže se vam spodnje okno, kamor vnesete podatke novega uporabnika v vašem podjetju. Vpišete polja, kjer določite tudi *uporabniško ime* (to bo veljalo za novega uporabnika) in *geslo* (npr. ime123 – to si bo nov uporabnik nato nastavil sam). Vrsta uporabnika izberite *Admin* (lahko uporablja sistem) ali *Samo pogled*. Novemu uporabniku lahko omogočite, da dodaja ostale uporabnike v vašem podjetju ali pa ne. Nato izberite *Vnesi in pošlji sporočilo dodatnemu uporabniku*. Dodatni uporabnik bo prejel e-sporočilo za registracijo v sistem essCert.

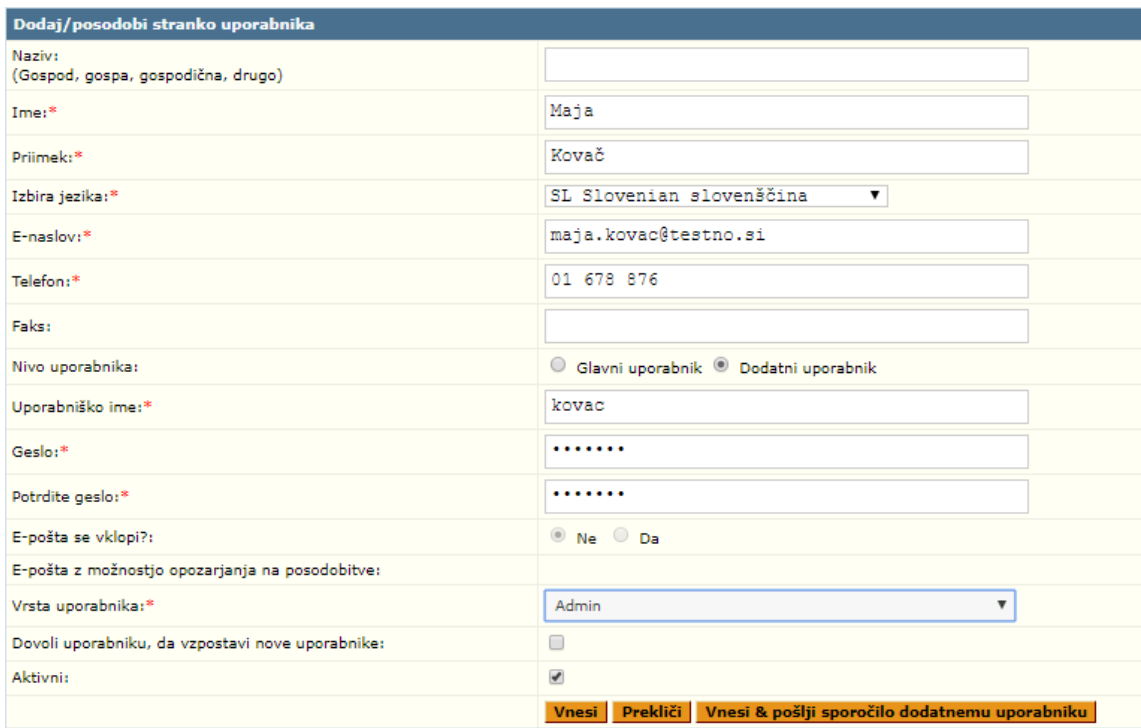

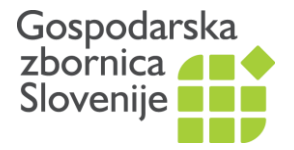

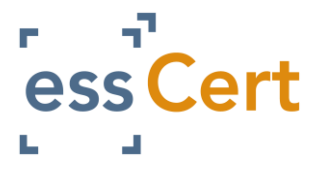

## <span id="page-11-0"></span>**Spreminjanje nastavitev uporabnikov**

Glavni uporabnik lahko spremeni pravice drugih uporabnikov ali jih deaktivira. To naredite v zavihku Moj račun:

*Moj račun -> Upravljaj uporabnike [\(Manage Users\)](https://www.tradecert1.net/client/index.php?mode=clientuser&clientid=13470&loadedFrom=clientProfileView) -> Uredi*

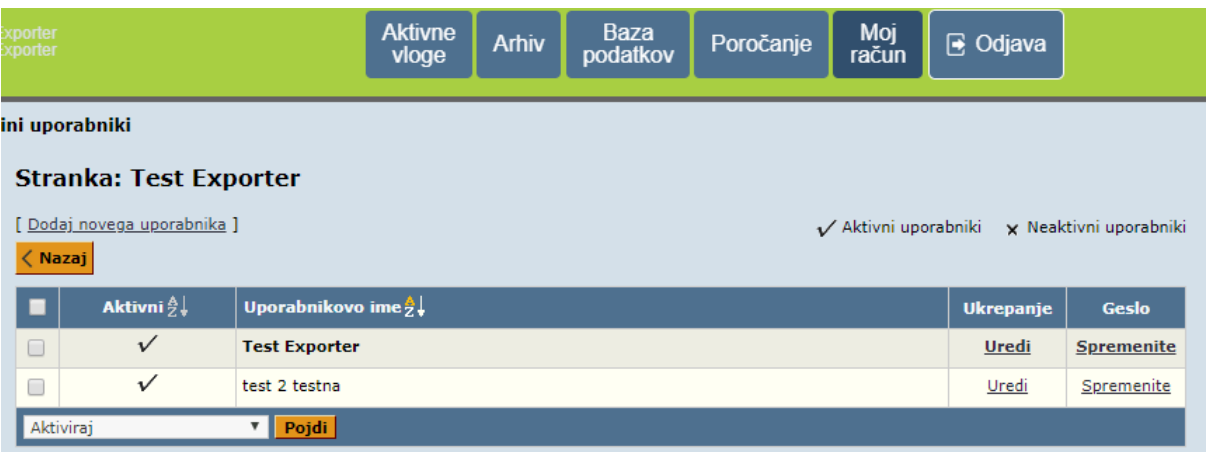

Če želite spremeniti pravice drugemu uporabniku v podjetju, v rubriki Vrsta uporabnika izberite *Admin* ali *Samo pogled.*

Če želite uporabniku preprečiti nadaljnjo uporabo sistema, odstanite kljukico v rubriki Aktivni.

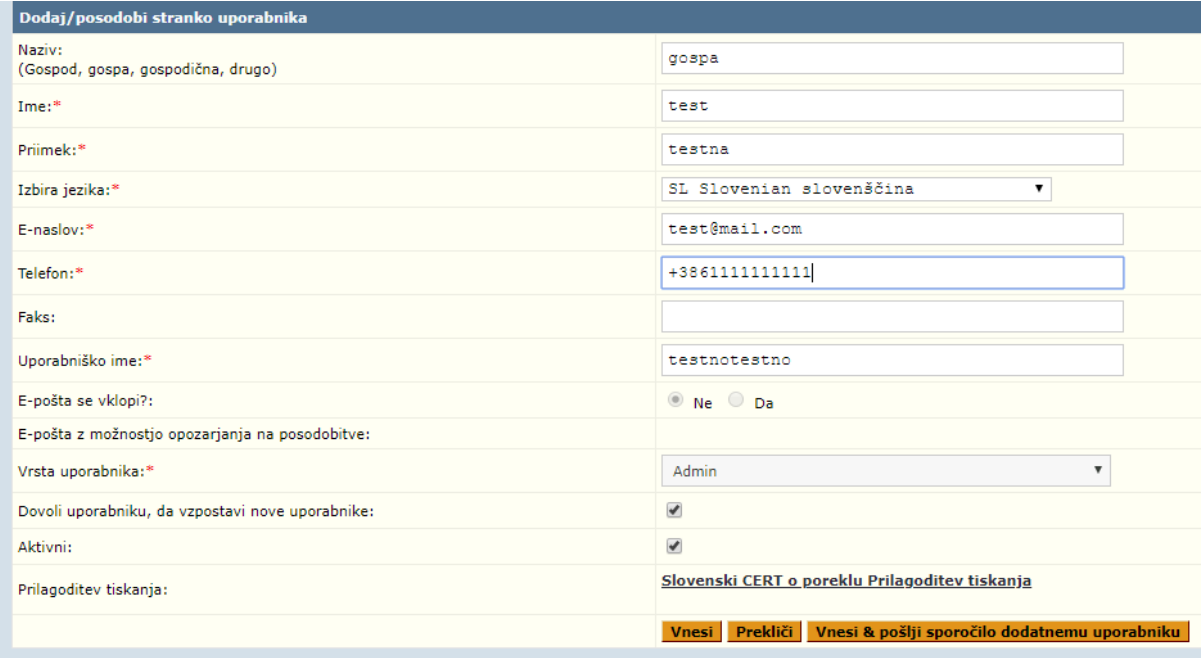

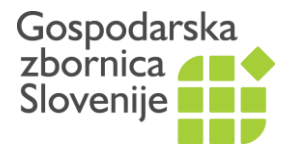

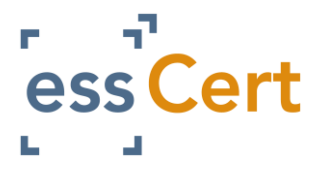

# <span id="page-12-0"></span>**Nastavitve tiskalnika**

Pred prvim tiskanjem vam predlagamo, da naredite preizkus, tako da vsebino najprej natisnete na bel papir. VENDAR PAZITE – ne zaprite pdf. okna, preden imate vsebino ustrezno natisnjeno na obrazec. Ponovno tiskanje vsebine ni možno.

Nastavitve tiskalnika:

- Barvni tisk
- Enostransko
- Velikost papirja A4
- <span id="page-12-1"></span>• Brez spreminjanja velikosti tiskanja

#### **PRIDOBITEV POTRDILA O POREKLU**

Izdajo potrdil o poreklu in potrditve drugih listin urejate na prvi strani, to je v zavihku *Aktivne vloge*. Tu oddajate nove vloge in tiskate že odobrene.

Za oddajo nove vloge izberite eno izmed spodnjih možnosti:

- *Druge listine*: potrditev računov, pogodb ipd. ALI
- *Potrdilo o poreklu blaga*: izdaja potrdila o poreklu, ter če potrebujete tudi spremljajoče druge listine, npr. računa, pogodbe ipd.

Nato izbiro potrdite z gumbom *Uporabi*.

Pokaže se vam vnosna maska. Izpolnite vsa polja in za dokončanje vloge izberite:

- **Shrani** vloga se shrani in lahko nadaljujete z delom na vlogi
- **Shrani osnutek** vloga se shrani in zapre (za to aktivnost morate vpisati osnovne obvezne podatke, sistem vas bo opozoril)
- **Izbriši** vloga in vneseni podatki se bodo izbrisali
- **Vnesi** vlogo ste izpolnili in želite jo posredovati zbornici v potrditev. To vas bo vodilo do strani **Možnosti obdelave**.

Izbirate lahko med dvema možnostma pridobitve potrdila:

• PRIPOROČAMO, da izberete že označeno možnost: *Natisne izvoznik* – vaša vloga bo elektronsko posredovana zbornici. Na zbornici bodo vlogo pregledali in vam elektronsko potrdili Potrdilo o poreklu blaga (ali vlogo zavrnili in vas po e-pošti pozvali k dopolnitvi). Ko zbornica odobri vašo e-vlogo za pridobitev Potrdila o poreklu blaga, vsebino potrdila skupaj s podpisom zbornice natisnete na prej kupljen obrazec. To pomeni, da morate že imeti zalogo praznih obrazcev Potrdilo o poreklu blaga, ki jih kupite na zbornici. Tako izdano potrdilo vsebuje digitalni podpis

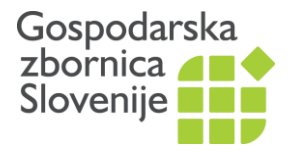

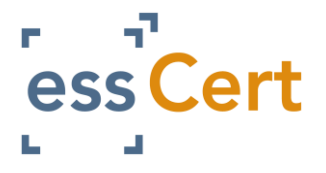

izdajatelja/zbornice in QR kodo za preverjanje verodostojnosti potrdila. Storitev plačate ob nakupu praznih obrazcev na zbornici. Ni dodatnih stroškov.

• *Natisne zbornica* – vloga bo elektronsko posredovana zbornici. Potrdilo bomo natisnili in ročno potrdili na zbornici. Izdano Potrdilo vam bomo poslali po pošti s priporočeno prednostno pošiljko. Izjemoma, po dogovoru z zbornico, lahko izdano Potrdilo osebno prevzamete. Pri izdaji plačate strošek izdaje obrazca in poštne stroške.

Tudi v primeru elektronskega načina pridobitve Potrdila o poreklu, mora blago še vedno spremljati dokumentacija v fizični obliki. Potrdila so torej še vedno v fizični obliki, le postopek izdaje je elektronski. To pomeni, da si na obrazce Potrdilo o poreklu blaga, ki jih prej kupite na zbornici, sami na svojem delovnem mestu natisnete vsebino in tudi žig mednarodno akreditirane organizacije in podpis pooblaščene osebe. Prav tako lahko sami natisnete podpis in žig izdajatelja/zbornice na druge dokumente, ki jih zbornica odobri.

• Pomaknite se po strani navzdol do razdelka **Priponke k vlogi**. Tukaj lahko priložite vse dodatne dokumente k vaši vlogi. Če potrebujete te dokumente potrjene s strani zbornice, to označite v polju **Zbornica potrdi** desno od priponke.

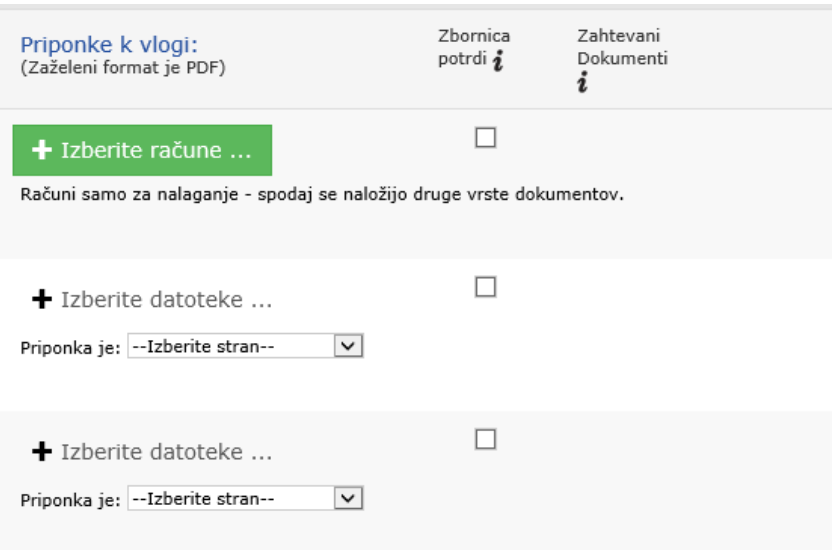

- Desno od razdelka **Priponke k vlogi** je razdelek **Podrobnosti o računu**. Tukaj vpišite:
	- Številko računa,
	- Vrednost blaga: pišite brez pik za tisočinke (samodejno se bo pojavila vejica, namesto decimalne vejice pa uporabite piko, kot je prikazano spodaj),
	- Komentarje oz. posebna sporočila za zbornico,

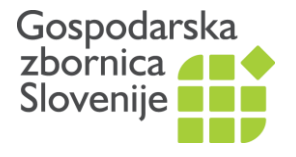

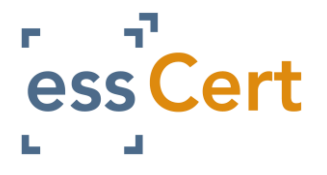

- Označite če želite vsebino in potrditev GZS natisniti sami na obrazec (**Natisne izvoznik**) ali želite, da vsebino natisne zbornica (**Natisne zbornica**). V drugem primeru bodo zaračunani stroški pošiljanja.

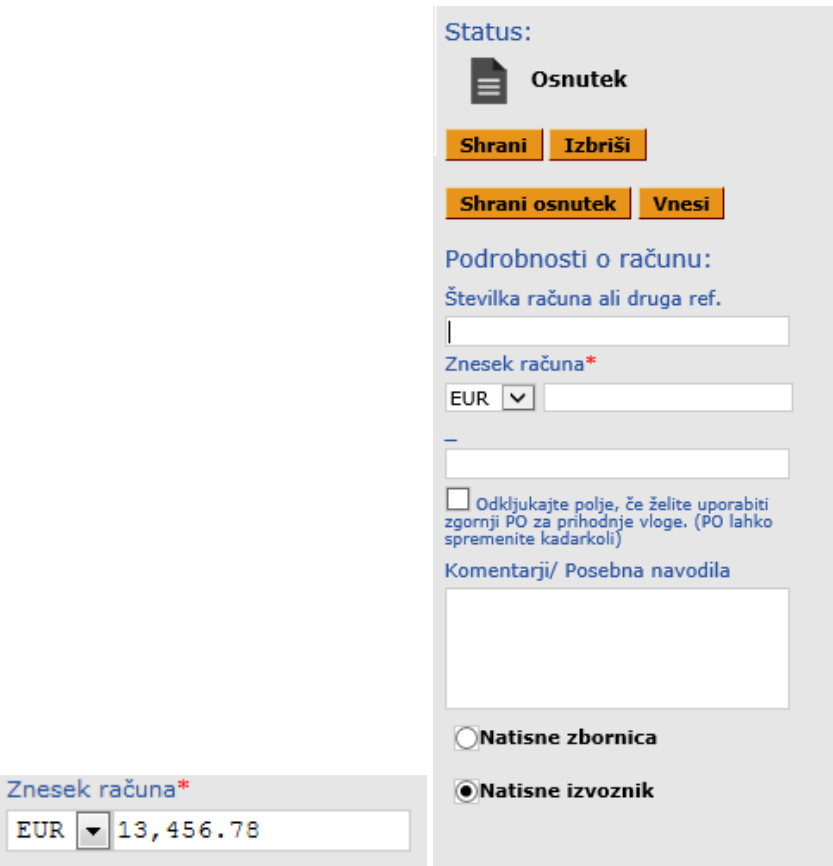

Ko se odpre vloga, so polja identična kot na obrazcu Potrdilo o poreklu blaga.

- Na vrhu napišite številko potrdila. **Predpono in številko prepišite iz potrdila**, ki ga boste uporabili**.**
- **Ref. pošiljatelja** je številka/oznaka za vašo evidenco in se avtomatično prenese iz zgornjega polja *Številka računa ali druga ref*.

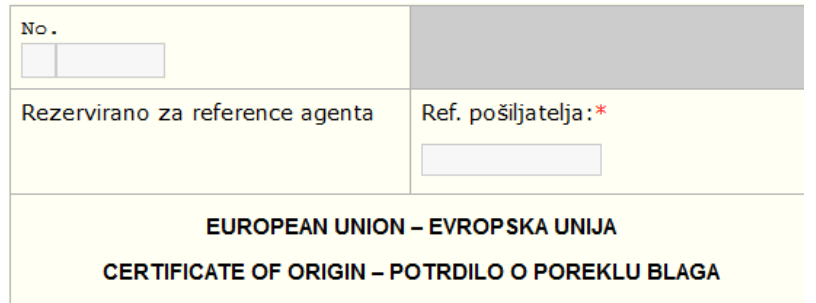

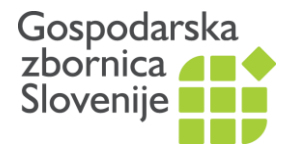

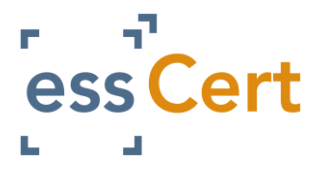

#### **Polje 1: Pošiljatelj – Consignor**:

Ime in naslov pravne osebe pošiljatelja blaga / izvoznika.

Tukaj izberete pošiljatelja blaga/izvoznika oziroma ko prvič uporabljate sistem dodajte novega pošiljatelja. Iz spustnega seznama izberite **Dodaj novega pošiljatelja**, izpolnite zahtevana polja in sistem ga bo shranil v vašo bazo podatkov. Če je vložnik tudi izvoznik (običajno), označite s kljukico **Kopiraj podrobnosti iz profila stranke** in polja se bodo izpolnila sama.

Iz spustnega seznama izberite tudi skupino blaga (**Izberite primarni opis blaga**), na katero se nanaša vloga. To ne bo prikazano na dokumentu in se uporablja zgolj v statistične namene.

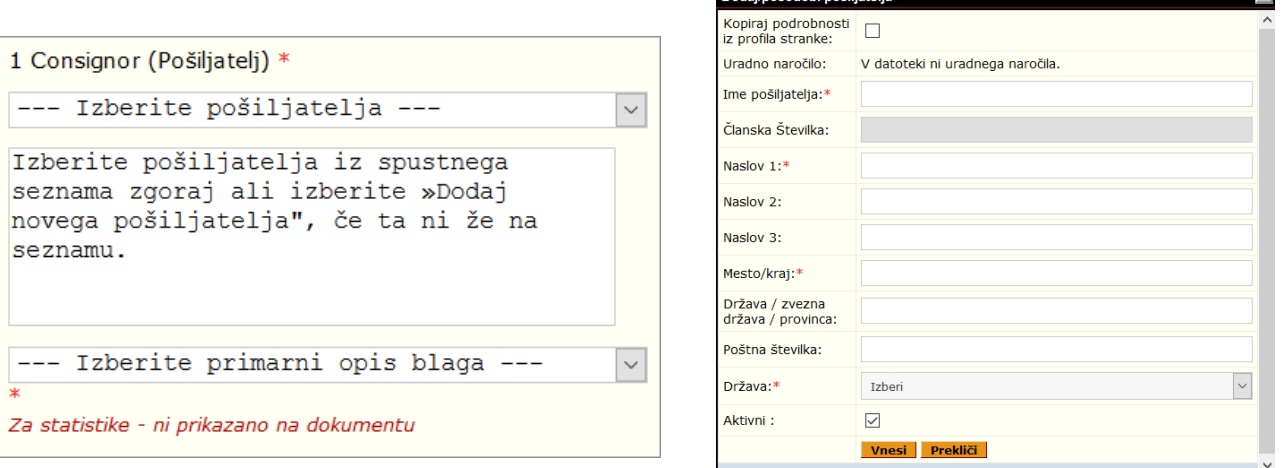

Dodai/nosodobi nošiliatelja

#### **Polje 2: Prejemnik – Consignee**:

Ime in naslov pravne osebe prejemnika blaga / uvoznika.

Tukaj izberite prejemnika blaga/uvoznika oziroma ko prvič uporabljate sistem dodajte novega prejemnika. Izberite **Dodaj novega prejemnika**, izpolnite zahtevana polja in sistem ga bo shranil v vašo bazo podatkov.

#### **Polje 3: Država porekla** - **Country of Origin**:

Izberite državo porekla blaga iz seznama in pritisnite gumb **Izberi**. Za več držav pritisnite gumb Ctrl na tipkovnici in z miško izberite države, nato potrdite izbiro s klikom na gumb Izberi.

Če je blago pridobljeno oz. proizvedeno v Evropski uniji: Evropska Unija ali posamezna država članica Evropske Unije ali oboje. Če je blago po poreklu iz tretje države, izberite to državo. Eno potrdilo se lahko nanaša na blago po poreklu iz različnih držav. V tem primeru v polju 6 označite, katero blago je kakšnega porekla.

#### **Polje 4: Podatki o prevozu (neobvezno) - Transport Details (Optional):**

Polje ni obvezno. Lahko izberete iz spustnega seznama.

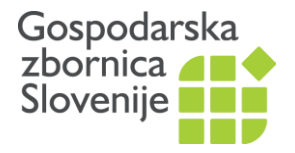

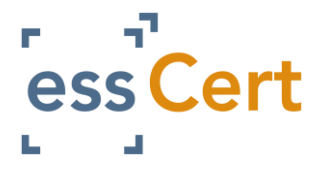

#### **Polje 5: Opombe - Remarks:**

To polje običajno ostane prazno. Lahko pa se uporabi za oznake akreditiva, v primeru nadomestnega potrdila, popravkov ipd.

#### **Polje 6: OPIS BLAGA**

V to polje vpišite skupen naziv blaga na način, da ga je mogoče prepoznati. Zaporedna številka; oznake, številke, število in vrsta paketov; poimenovanje blaga. Dopišite tudi številko in datum izvozne fakture.

Podatke lahko vpisujete direktno v polje 6. V kolikor večkrat pošiljate enako blago, lahko izberete **Dodaj ponavljajoče se besedilo**, izpolnite zahtevana polja in nato pritisnite gumb **Vnesi.** Sistem bo shranil opis blaga v vašo bazo podatkov za naslednjo uporabo.

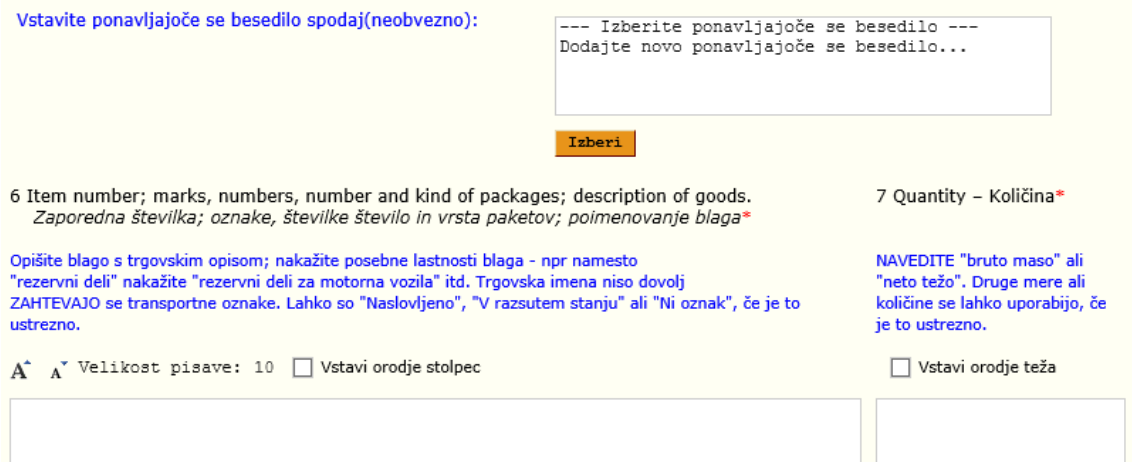

#### **Polje 7: Količina – Quantity:**

Skupna neto ali bruto teža ali oboje, ali druge merske enote, predvidoma enako kot je navedeno na fakturi.

Ko izberete *Vnesi*, vam program javi, če katero polje niste izpolnili. Ko so vsa polja izpolnjena in izberete *Vnesi*, se pokaže eno izmed spodnjih oken (odvisno od tega, ali boste potrdilo natisnili sami ali vam ga bo zbornica) s predvidenim stroškom postopka. Naročilo potrdite s klikom na to besedilo (*Kliknite tukaj)*.

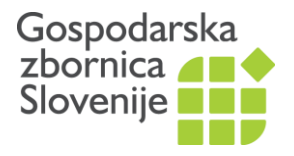

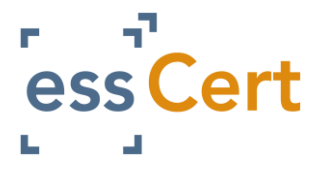

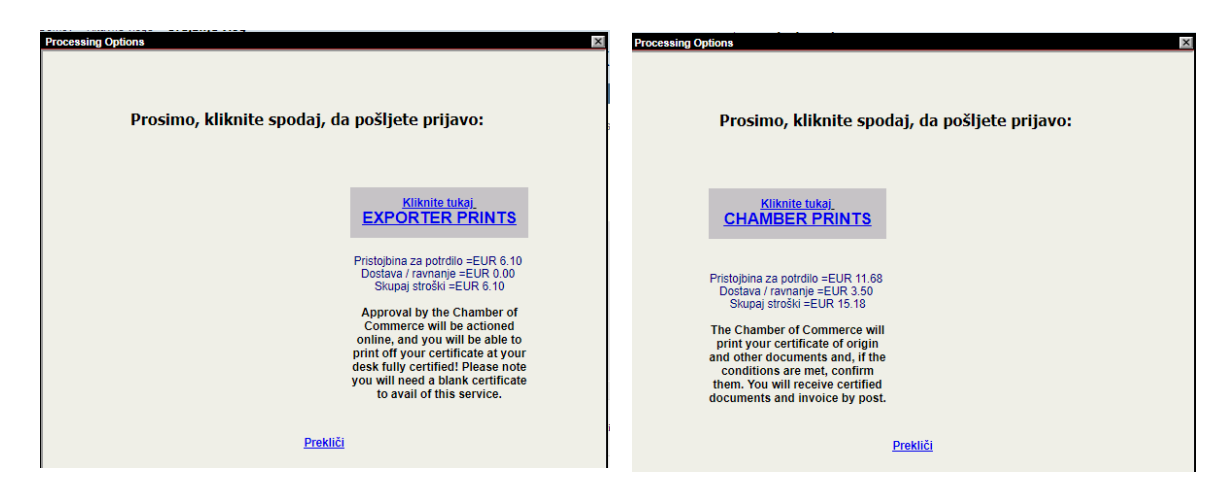

Zbornica lahko vašo vlogo odobri ali zavrne. V obeh primerih prejmete e-sporočilo.

- Ko je vaša **vloga odobrena**, se prijavite v essCert, na prvi strani med vašimi vlogami poiščete vlogo, ki jo želite. S klikom na gumb *Pogled*, jo lahko samo pogledate. Izberite gumb *Natisni*, da jo lahko natisnete. Pokaže se vaš dokument z podpisom in žigom zbornice v pdf obliki.
- V primeru, da je vaša **vloga zavrnjena** s strani zbornice, jo lahko popravite in pošljete ponovno v potrditev (*Vnesi*) ali izbrišete.

Vse vaše aktivne vloge in njihovi statusi so navedeni na prvi strani. Možni statusi vlog so:

- Osnutek
- Pri zbornici
- Zavrnjeno
- Odobreno

#### <span id="page-17-0"></span>**Nadomestno potrdilo**

Če se je vaše že izdano potrdilo na poti izgubilo, lahko vložite vlogo za pridobitev novega potrdila po običajnem postopku. Izjemoma, če je potrdilo že zabeleženo v postopkih, pa lahko pridobite nadomestno potrdilo.

V polje **5. Opombe** označite **Nadomestno potrdilo** in vpišite **referenčno številko prvotnega potrdila** in izberite **Vnesi**.

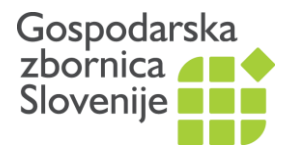

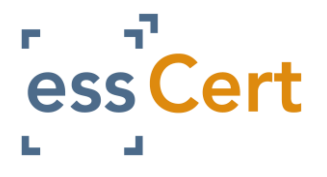

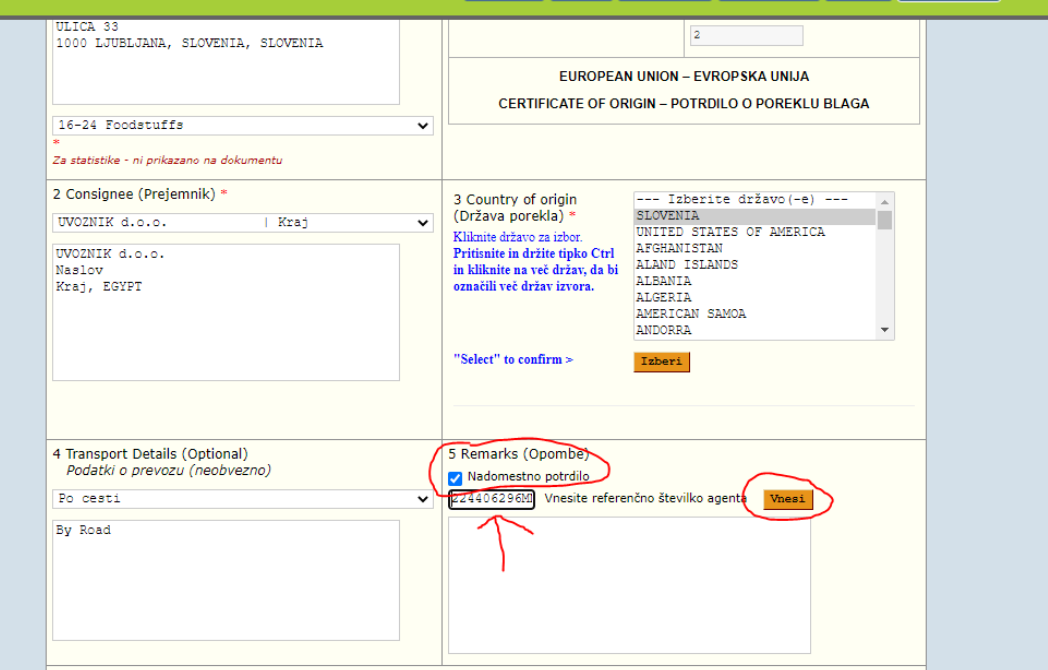

Referenčno številko poiščite v arhivu med izdanimi potrdili o poreklu blaga:

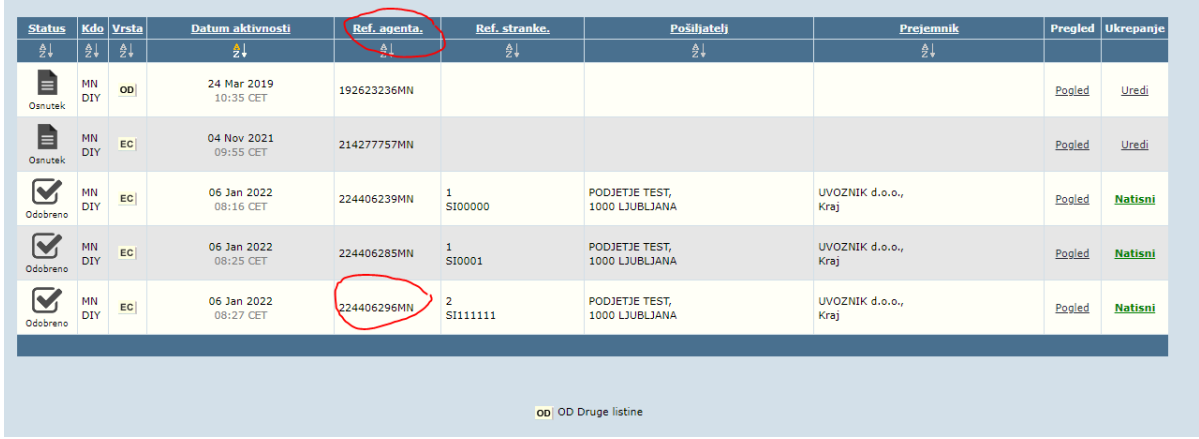

Vsi ostali koraki so enaki kot pri oddaji običajnega Potrdila o poreklu blaga

#### <span id="page-18-0"></span>**Preverjanje izdanih potrdil**

Preverjanje resničnosti izdanih potrdil je možno na tri načine:

- Preko QR kode na izdanem potrdilu (možno samo, če je potrdilo potrjeno elektronsko)
- Na spletni strani Mednarodne trgovinske zbornice (ICC): [https://certificates.iccwbo.org,](https://certificates.iccwbo.org/) ki je natisnjena v desnem spodnjem kotu obrazca.

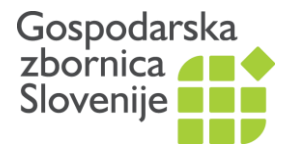

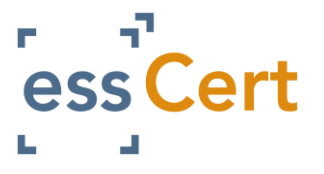

#### **POTRDITEV DRUGIH DOKUMENTOV**

<span id="page-19-0"></span>Druge listine vam zbornica lahko potrdi elektronsko preko aplikacije essCert ali izjemoma po predhodnem dogovoru ročno na zbornici. V aplikaciji essCert vlogo za potrditev drugih listin oddate kot prilogo k Potrdilu o poreklu blaga ali kot samostojen dokument.

Kot prilogo k potrdilu, v rubriki Priponke k vlogi priložite dokumente, ki jih želite potrjene s strani zbornice. V okencu *Zbornica potrdi* označite s kljukico, nato se odpre dodatno polje, kjer označite, koliko izvodov potrebujete.

Če želite potrditev samo drugega dokumenta, na prvi strani essCert izberite možnost **Druge listine**.

Vpišite številko računa oz. vašo referenčno številko (za vaše spremljanje), znesek računa (če ni zneska, napišite 0), Pošiljatelja (običajno je to vaše podjetje in je že samodejno vpisano), izberite vrsto blaga in državo, za katero je dokument izdan.

Ko je vaša vloga uspešno oddana, se vam pokaže prva stran, kjer je seznam vseh vaših vlog in njihov status. Zbornica prejme e-sporočilo o vaši vlogi.